# Dateiverwaltung mit dem Datei-Explorer

 $\blacktriangleright$ 

*Hinweis:* Die Beschreibungen für die Aktionen mit Dateien gelten ebenfalls für Ordner.

## *Die Symbolleiste für den Schnellzugriff*

Sie können Aktionen wie Umbenennen, Löschen, Kopieren und Verschieben hier wieder **Rückgängig** machen.

Die Symbolleiste für den Schnellzugriff kann angepasst sowie über oder unter dem Menüband angezeigt werden. Klicken Sie dazu auf den Drop-Down-Pfeil am Ende der Symbolleiste.

Hier können Sie das Menüband auch ausblenden (**minimieren**) bzw. wieder einblenden (**maximieren**).

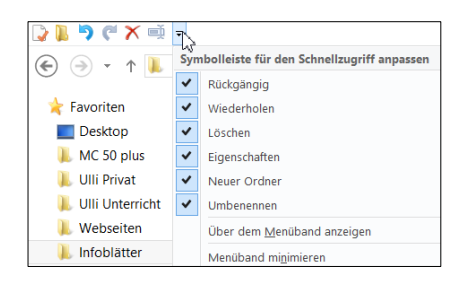

#### *Das Menüband*

Die wichtigsten Befehle werden im Menüband in verschiedenen **Registerkarten** angezeigt.

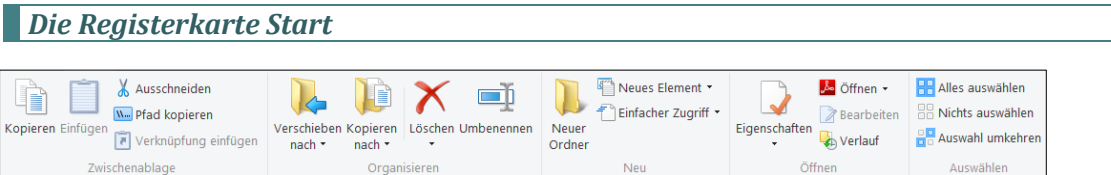

Hier finden Sie grundlegende Datei- und Ordner-Optionen, wie *Kopieren*, *Einfügen*, *Ausschneiden, Umbenennen, Neuer Ordner,…*

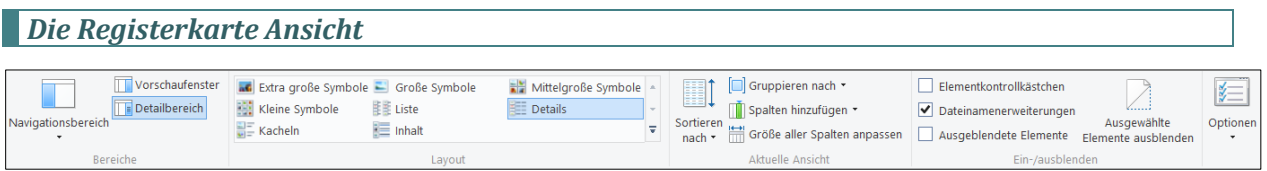

Hier finden Sie Optionen, wie bzw. welche Elemente im Hauptfenster (Detailbereich) oder im Navigationsbereich angezeigt werden.

Die Ansichtsoptionen (z.B. *Große Symbole, Details, Kacheln*,…) zeigen die gewählte Ansicht durch bloßes *Darauf zeigen* mit der Maus als Live-Vorschau.

**Dateinamenerweiterungen** und **Ausgeblendete Elemente** können direkt an- oder abgewählt werden. Die erweiterten **Optionen** des Datei-Explorers sind über entsprechenden Befehl in diesem Register anwählbar.

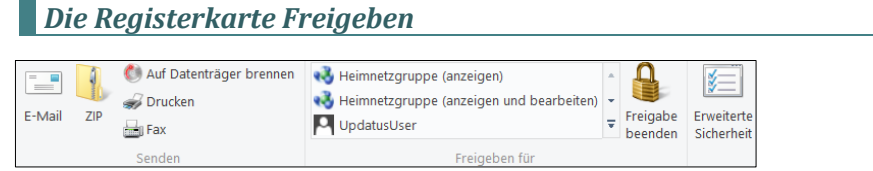

Hier wird das *Drucken*, *Hinzufügen von Inhalten zu einem ZIP-Archiv*, oder das *Brennen von Dateien und Ordnern auf eine CD oder DVD* ermöglicht. Die eigentlichen Freigabefunktionen finden Sie in der Gruppe Freigeben.

## *Die Registerkarte Anwendungstools*

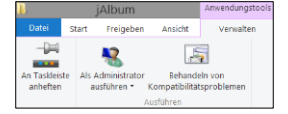

Wird ein Programm im Explorerfenster angewählt, öffnen sich im Menüband ein weiteres Register Anwendung mit zusätzlichen Befehlen wie *an Taskleiste anheften* oder *als Administrator ausführen*.

Über den Befehl *Behandeln von Kompatibilitätsproblemen* können Programme, die unter älteren Windows Versionen laufen, auf ihre Funktionalität unter Windows 10 geprüft werden.

#### *Die Registerkarte Bildtools*

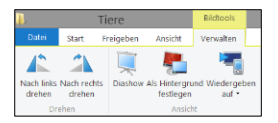

Beim Markieren von Bildern werden die Funktionen wie *Bilder drehen, Diashow* und *Als Hintergrund festlegen* angezeigt.

## *Die Registerkarte Bibliothektools*

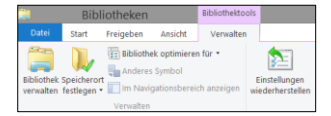

Wenn Sie eine Bibliothek ausgewählt haben, können Sie sie hier verwalten, d.h., weitere Ordner hinzufügen oder entfernen, oder sie im Navigationsbereich anzeigen.

#### *Die Registerkarte Laufwerktools*

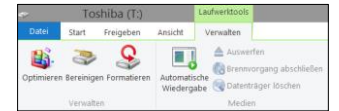

Wenn Sie ein physikalisches Laufwerk (Festplatte, CD, USB-Stick) anklicken, können Sie auf die Laufwerktools zugreifen und dieses *bereinigen*, sicher *auswerfen*,…

#### *Der rechte Mausklick*

Mit dem **Kontextmenü** können Sie die meisten Befehle und Funktionen erreichen, ohne in den Menüs danach suchen zu müssen.

Wenn Sie mit der **rechten Maustaste** auf ein Objekt klicken, erscheint eine Liste mit (fast) allem, was mit dem/den ausgewählten Objekt/en möglich ist. Diese Liste sieht daher bei jedem Objekt anders aus. Das, was ein Doppelklick bewirken würde, ist fett geschrieben.

Klicken Sie den gewünschten Befehl in der Liste mit **links** an.

Das Kontextmenü erscheint auch, wenn Sie ein Objekt auswählen und die

Kontext-Taste *indiste* der Tastatur drücken (nicht auf allen Tastaturen vorhanden).

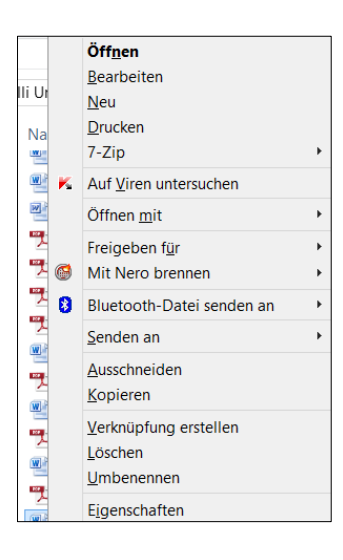

2 Dateiverwaltung mit dem Datei-Explorer in Windows 10

#### *Mehrere Dateien markieren*

**Markieren mehrerer Dateien hintereinander:** Die erste Datei anklicken, dann die **Shift-Taste** gedrückt halten und die letzte Datei anklicken. Alle dazwischenliegenden Dateien werden auch markiert.

**Markieren mehrerer einzelner Dateien:** Die erste Datei anklicken, dann die **Strg-Taste** gedrückt halten und weitere Dateien anklicken. Erneutes Anklicken einer markierten Datei mit gedrückter **Strg-Taste** entfernt die Markierung dieser Datei wieder.

**Markieren aller Dateien eines Ordners:** Eine Datei aus dem Ordner anklicken, dann **STRG + A** drücken. Sollten versteckte Dateien ausgeblendet sein, erscheint evtl. eine Meldung, dass der Ordner versteckte Dateien enthält. Klicken Sie auf OK.

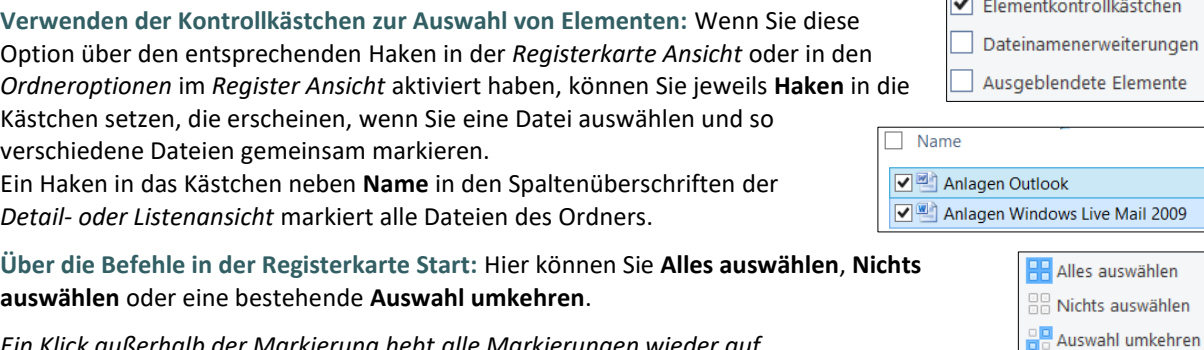

*Ein Klick außerhalb der Markierung hebt alle Markierungen wieder auf.*

#### *Dateien umbenennen*

Markieren Sie die Datei.

- Wählen Sie in der Registerkarte Start den Befehl **Umbenennen**
- *oder* klicken Sie die Datei mit **rechts** an und wählen Sie **Umbenennen**
- oder schalten Sie nach kurzer Wartezeit mit einem **weiteren Klick** (nur bei der Einstellung Öffnen mit Doppelklick) in den **Editiermodus**.

Nun ist der Dateiname im Editiermodus und markiert, z.B.: Formel-Editordac

Wenn Sie jetzt tippen, wird der gesamte markierte Text durch das Eingetippte ersetzt. Sie können gleich, ohne zu löschen, schreiben. Möchten Sie aber nur einen Teil des Namens ändern, heben Sie zunächst mit einem weiteren Mausklick in den markierten Namen oder mit einer der Pfeiltasten auf der Tastatur die Markierung auf. Sie können mit den Pfeiltasten  $\leftarrow$  und  $\rightarrow$  durch den Namen "laufen" und ihn verändern.

Sie müssen anschließend die **Eingabetaste** drücken oder *außerhalb in eine leere Stelle klicken*, damit der Editiermodus beendet wird.

*Hinweis: Eine Datei, die gerade von einem Programm verwendet wird, kann nicht umbenannt werden. Sie können auch keinen Namen eingeben, der in dem Ordner schon bei einer anderen Datei verwendet wurde.*

#### **ACHTUNG:**

Wenn die **Dateinamen-Erweiterung** (z.B. *.doc)* am Ende des Dateinamens sichtbar ist, darf man beim Umbenennen **nur den Teil vor dem Punkt verändern**. Andernfalls wird die Datei vom Computer nicht mehr "erkannt". Falls man versehentlich die Dateiendung verändert, muss bei dem neuen Namen unbedingt auch

*der Punkt und die Erweiterung wieder mit eingegeben werden*. Sonst erhält man eine Fehlermeldung und sollte die Aktion abbrechen, indem man auf **Nein** klickt.

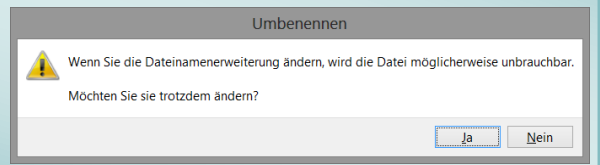

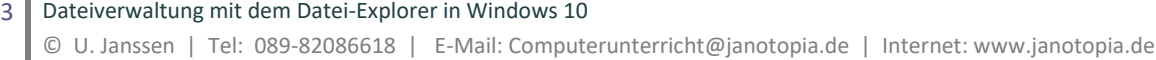

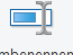

*Tipp: Sie können auch USB-Sticks oder Speicherkarten umbenennen. Sie haben dann, egal in welchen Computer sie eingesteckt werden, immer den gleichen Namen und können so im Explorer leicht gefunden werden.*

## **Mehrere Dateien umbenennen:**

Markieren Sie die Dateien. Wählen Sie in der Registerkarte Start den Befehl **Umbenennen** oder klicken Sie eine der Dateien mit **rechts** an und wählen im Kontextmenü den Befehl **Umbenennen**, schreiben Sie den neuen Namen und drücken Sie anschließend die **Eingabetaste**. Nun bekommen alle ausgewählten Dateien den neuen Namen und werden dabei durchnummeriert, in der Form *Name (1), Name (2),…* Diese Funktion ist z.B. bei der Benennung von Fotos sehr nützlich.

## *Dateien löschen*

Markieren Sie eine Datei (oder mehrere Dateien).

- Wählen Sie in der **Registerkarte Start** den Befehl **Löschen**
- *oder* klicken Sie die Datei mit **rechts** an und wählen Sie **Löschen**
- *oder* drücken Sie die **Entf-Taste** auf der Tastatur.

Die Datei wird in den Papierkorb geschoben.

Wenn Sie die Datei endgültig löschen möchten, ohne sie in den Papierkorb zu legen, klicken Sie auf den Drop-Down-Pfeil unter löschen und wählen **Endgültig löschen** aus.

Auch können Sie hier mit der Option **Recycelbestätigung anzeigen** den *Bestätigungsdialog beim Löschen* aktivieren.

*Hinweis: Eine Datei, die gerade von einem Programm verwendet wird, kann nicht gelöscht werden.*

## *Der Papierkorb*

Beim Löschen wird die Datei lediglich in den Papierkorb verschoben. Im Papierkorb kann sie wiederhergestellt werden. Erst nach dem Leeren des Papierkorbes (oder dem Löschen im Papierkorb) ist sie endgültig gelöscht.

Der Papierkorb wird über das **Symbol Papierkorb** auf dem **Desktop** geöffnet, oder klicken Sie im **Explorer** im linken Teilfenster auf den **Papierkorb** (dazu muss allerdings im Register Ansicht bei **Navigationsbereich** die Option **Alle Ordner anzeigen** aktiviert sein).

Eine Datei kann wieder aus dem Papierkorb "herausgeholt" werden. Markieren Sie die Datei und wählen Sie in der **Registerkarte Papierkorbtools** oder im Kontextmenü der rechten Maustaste den Befehl **Wiederherstellen**. Die Datei wird wieder an die Stelle gebracht, an der sie gelöscht wurde.

Der Papierkorb sollte regelmäßig geleert werden, da die Dateien sonst

weiterhin Platz auf der Festplatte einnehmen. Wählen Sie dazu den Befehl **Papierkorb leeren** in der **Registerkarte Papierkorbtools** oder mit einem rechten Mausklick in eine leere Stelle des Papierkorbs.

*Dateien verschieben oder kopieren*

Es gibt verschiedene Möglichkeiten, Dateien zu verschieben oder zu kopieren.

**Markieren** Sie zuerst die Datei/die Dateien.

#### *Mit Hilfe der Zwischenablage*

Man kann Dateien mit Hilfe der Zwischenablage kopieren bzw. verschieben.

- In der **Registerkarte Start** den Befehl **Kopieren** bzw. **Ausschneiden** wählen.
- oder mit **rechts** in die Markierung klicken und den Befehl **Kopieren** bzw. **Ausschneiden** wählen.

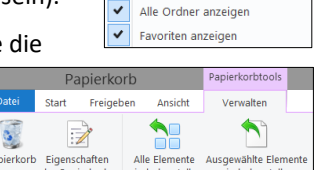

Navigationsbereich Erweitern, um Ordner zu öffnen

**Detailbereich** 

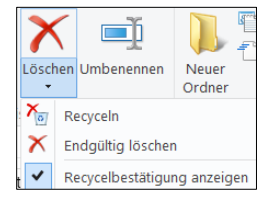

oder die Tastenkombination **Strg + C** bzw. **Strg + X** drücken.

Wechseln Sie zum **Zielort**, indem Sie im linken Teilfenster darauf klicken.

- In der **Registerkarte Start** den Befehl **Einfügen** wählen.
- oder mit **rechts** auf den Zielordner oder in eine leere Stelle des Zielordners klicken und den Befehl **Einfügen** wählen.
- oder die Tastenkombination **Strg + V** drücken.

## *Mit gedrückter Maustaste*

Diese Methode ist schnell, erfordert aber große Sicherheit mit der Maus.

Im rechten Teilfenster muss die *zu verschiebende Datei* sichtbar sein, im linken Teilfenster der *Zielort*. Dies erreicht man durch Klicken auf die Dreiecks-Zeichen  $\mathbb D$  vor einem Ordner.

Die zu verschiebende Datei von der rechten Fensterhälfte mit **gedrückter linker Maustaste** auf den Zielordner in der linken Fensterhälfte schieben (dieser muss farbig unterlegt sein) und loslassen.

In einen Unterordner des Ordners, in dem man sich gerade befindet, kann auch durch direktes Daraufziehen im rechten Teilfenster verschoben werden.

*Hinweis: Innerhalb eines Laufwerkes wird mit gedrückter linker Maustaste verschoben, von einem Laufwerk zu einem anderen wird kopiert.* 

Durch **Ziehen mit gedrückter rechter Maustaste** kann man unter **Verschieben**, **Kopieren** oder **Verknüpfung erstellen** aus dem beim Loslassen der Maustaste erscheinenden Kontextmenü auswählen.

Verknüpfungen sind Wegweiser zu Programmen oder Dateien, die weniger Platz brauchen als eine Kopie. Die Datei selbst bleibt dabei am ursprünglichen Speicherplatz.

*Hinweis: Wenn man eine Datei mit gedrückter Maustaste bewegt, wird eine Kopie dieser Datei erstellt. Das kann schnell versehentlich passieren, dann sollten Sie diese Kopien wieder löschen.* 

## *Die Befehle Verschieben nach / Kopieren nach*

Wählen Sie in der Registerkarte Start den Befehl **Verschieben nach** oder **Kopieren nach**. Wenn der gewünschte Ordner nicht in der Liste ist, können Sie ihn unten über **Speicherort auswählen** bestimmen.

Wählen Sie in der erscheinenden Dialogbox das Ziel mit Anklicken aus. Um die Unterordner zu erreichen, müssen Sie auf das Dreieck vor dem entsprechenden Ordner klicken.

Sollte es den gewünschten Ordner noch nicht geben, können Sie einen **Neuen Ordner erstellen**. Dieser wird als Unterordner in dem angeklickten Ordner erstellt (Nach dem Tippen des Namens die *Eingabetaste* nicht vergessen).

Klicken Sie auf **Verschieben** bzw. **Kopieren**.

## *Das Kopieren pausieren*

Lange Kopiervorgänge können Sie anhalten oder abbrechen. Es erscheint ein Fenster mit dem Kopierfortschritt, in dem Sie auf Pause  $\mathbf{H}$  oder Abbrechen  $X$  klicken können.

Sie können den Vorgang jederzeit wieder fortsetzen ...

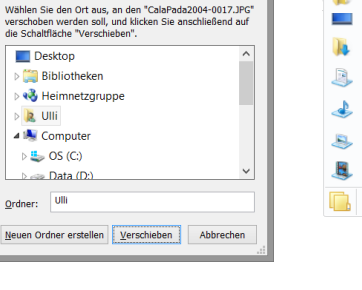

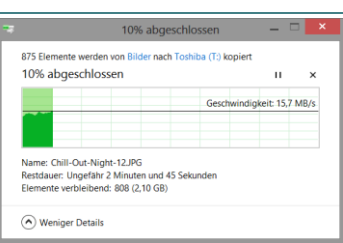

/erschieben Kopier nach

> janotopia **Jecktor** Downloads Dokumente Musik Bilder Videos

Speicherort auswählen..

nach \* Infoblätter

D. n.

þ

Sie müssen zuerst die Festplatte oder den Ordner (z. B. Eigene Dateien), in dem der neue Ordner erstellt werden soll, durch Anklicken auswählen.

- Klicken Sie in eine leere Stelle des Ordners oder auf den Ordner, in dem der neue Ordner erstellt werden soll und wählen Sie in der *Registerkarte Start* den Befehl **Neuer Ordner**.
- *oder* klicken Sie mit **rechts** in eine leere Stelle des Ordners, in dem der neue Ordner erstellt werden soll und wählen Sie **Neu - Ordner**.

Der neue Ordner erscheint und ist unterlegt *(Editiermodus).* Sie können den Namen direkt tippen. Sie müssen anschließend die **Eingabetaste** drücken oder *außerhalb in eine leere Stelle klicken*.

Falls Sie vor dem Tippen versehentlich außerhalb geklickt haben, ist der neue Ordner nicht mehr unterlegt, also nicht mehr im Editiermodus, dann müssen Sie ihn mit rechts anklicken und *Umbenennen* wählen.

#### *Speichern und öffnen*

#### *Dateien speichern*

Ein neu erstelltes Dokument wird mit dem Befehl **Speichern unter** aus dem **Menü Datei** bzw. über die **Office-Schaltfläche** gesichert. Bei einer zuvor schon gespeicherten Datei reicht der Befehl **Speichern** im Menü Datei oder über das Symbol

Manche Programme starten beim ersten Speichern einer Datei immer den Dialog *Speichern unter*, aber da nicht alle Programme dies tun, ist es sicherer, den Befehl *Speichern unter* beim ersten Speichern zu verwenden, um den Speicherort kontrollieren zu können. Wenn Sie eine Datei unter einem anderen Namen oder an einen anderen Ort als bisher speichern wollen, müssen Sie ebenfalls den Befehl *Speicher unter* verwenden.

Speichern Sie Ihre Dateien immer an Orten, wo Sie sie gut wiederfinden (z. B. im Ordner Eigene Dokumente/ Eigene Bilder oder in selbst angelegten Ordnern). Geben Sie den Dateien eindeutige Namen.

#### **Bei Programmen wie Word 2010 ist der Speicherdialog dem Windows-Design angepasst.**

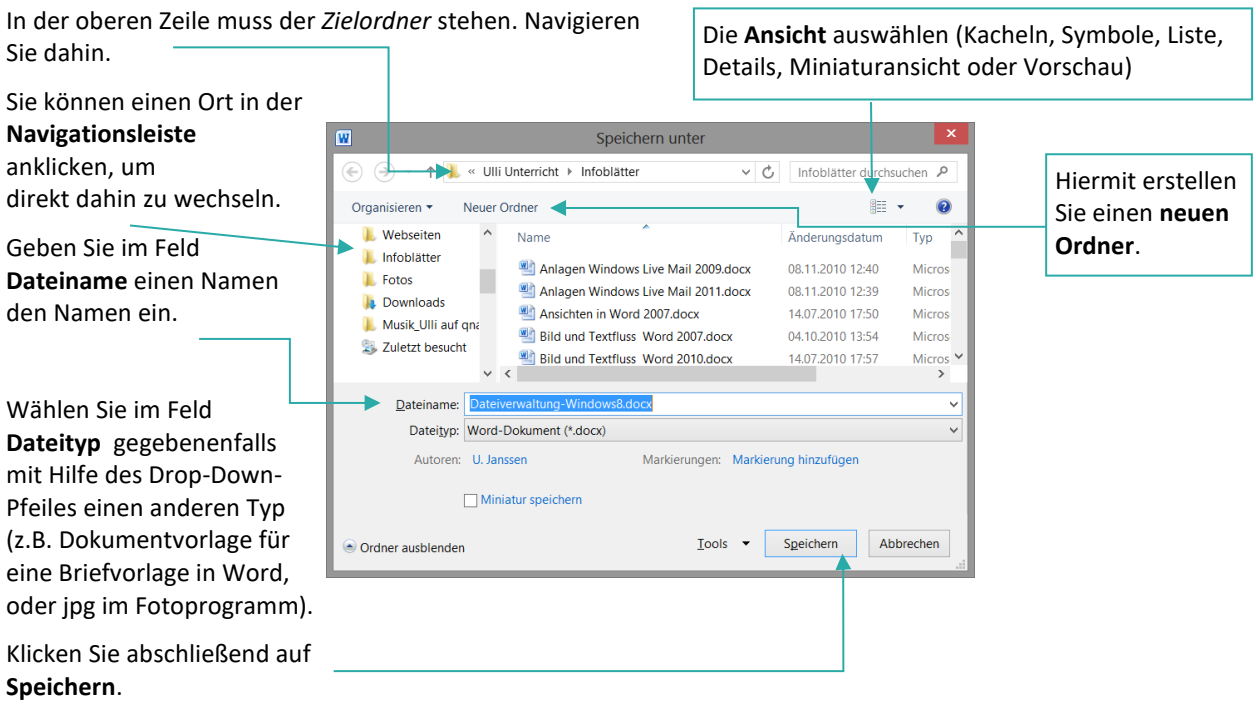

## *Dateien öffnen*

Ein bereits erstelltes Dokument wird mit dem Befehl **Öffnen** im **Menü Datei** bzw. über die **Office-Schaltfläche** oder über das Symbol **geöffnet**.

Im Feld oben muss der Ordner stehen, in dem sich die Datei befindet. Navigieren Sie dahin.

Wählen Sie bei **Dateityp**gegebenenfalls den gewünschten Typ, falls die gewünschte Datei nicht angezeigt wird (wählen Sie im Zweifelsfall *Alle Dateien*).

Markieren Sie die gewünschte Datei durch Anklicken und klicken Sie auf **Öffnen** (oder *doppelklicken* Sie auf die Datei).

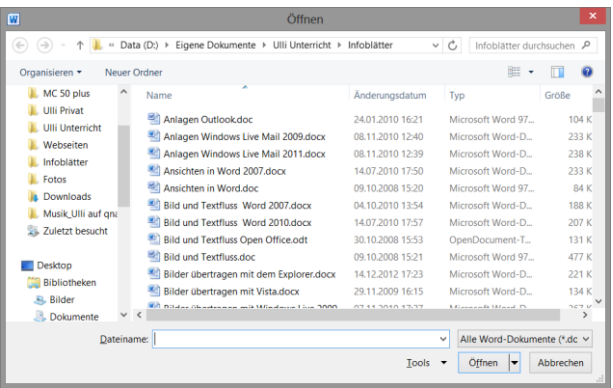

*Tipp: Beim Speichern und Öffnen ist die Dialogbox recht klein. Mit einem Doppelklick in die Titelleiste wird das Fenster maximiert.*

## *Dateieigenschaften*

Ausführliche Informationen über alle Eigenschaften einer Datei können Sie erhalten, wenn Sie in der Registerkarte Start oder im Kontextmenü der rechten Maustaste auf **Eigenschaften** klicken.

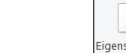

Im **Register Allgemein** sehen Sie Informationen über die Datei selber wie Größe, Speicherort, Erstelldatum,…

Im **Register Details** finden Sie dateispezifische Angaben, z.B. über Autor, Seitenzahl, Wortanzahl bei Word-Dateien; Kameramodell, Auflösung, Aufnahmedatum bei Fotos; Interpret, Album, Tracknummer bei Musik,…

Sie können direkt in die Angaben in der *Spalte Wert* klicken, um Eigenschaften hinzuzufügen oder zu verändern.

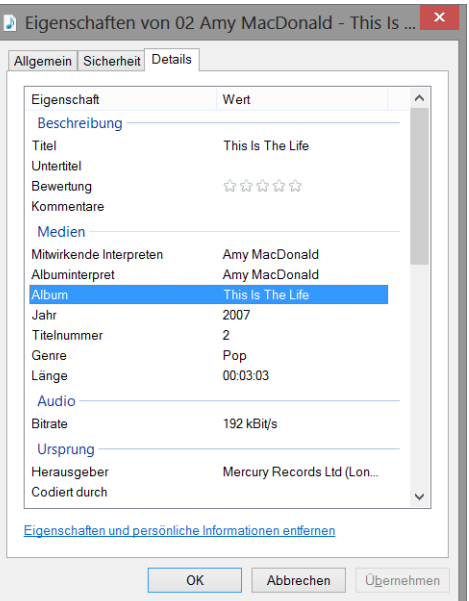

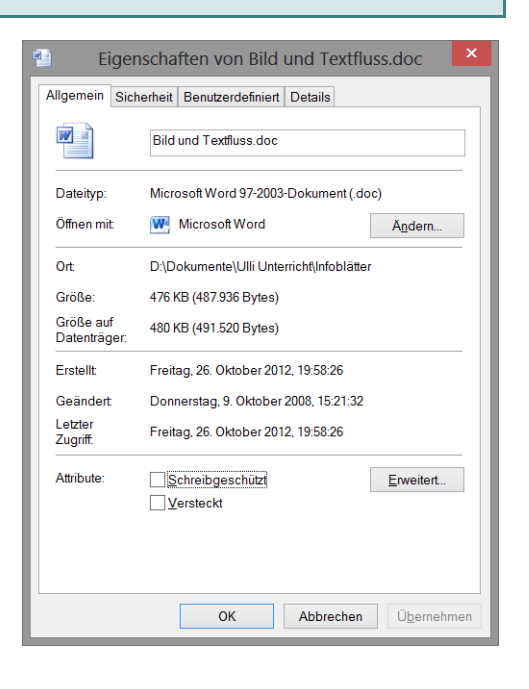

7 Dateiverwaltung mit dem Datei-Explorer in Windows 10 © U. Janssen | Tel: 089-82086618 | E-Mail: Computerunterricht@janotopia.de | Internet: www.janotopia.de